**Руководство пользователя** F-9930-1037-09-A

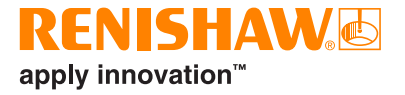

# CARTO **REXplore**

# <span id="page-1-0"></span>**Правовая информация**

#### Правила безопасности

Прежде чем приступить к использованию лазерной системы, внимательно ознакомьтесь с буклетом по мерам безопасности при работе с лазерами.

#### Отказ от ответственности

НЕ СМОТРЯ НА ТО, ЧТО ПЕРЕД ПУБЛИКАЦИЕЙ ЭТОГО ДОКУМЕНТА БЫЛИ ПРЕДПРИНЯТЫ СУЩЕСТВЕННЫЕ УСИЛИЯ ДЛЯ ПРОВЕРКИ ТОЧНОСТИ ЕГО СОДЕРЖАНИЯ, В СООТВЕТСТВИИ С ДЕЙСТВУЮЩИМ ЗАКОНОДАТЕЛЬСТВОМ, ИСКЛЮЧАЮТСЯ ЛЮБЫЕ ВЫТЕКАЮЩИЕ ИЗ ДАННОГО ТЕКСТА ГАРАНТИИ, УСЛОВИЯ, ОБЯЗАТЕЛЬСТВА И ОТВЕТСТВЕННОСТЬ.

RENISHAW ОСТАВЛЯЕТ ЗА СОБОЙ ПРАВО ВНОСИТЬ ИЗМЕНЕНИЯ В НАСТОЯЩИЙ ДОКУМЕНТ, В ОБОРУДОВАНИЕ И / ИЛИ ПРОГРАММНОЕ ОБЕСПЕЧЕНИЕ, А ТАКЖЕ В УКАЗАННЫЕ ТЕХНИЧЕСКИЕ ХАРАКТЕРИСТИКИ, БЕЗ УВЕДОМЛЕНИЯ О ТАКИХ ИЗМЕНЕНИЯХ.

#### Торговые марки

RENISHAW® и его графическое изображение датчика являются зарегистрированными товарными знаками Renishaw plc. Названия продуктов Renishaw, обозначения и слоган «apply innovation» являются торговыми марками Renishaw plc или ее дочерних компаний. Названия других брендов, продуктов или компаний являются товарными знаками соответствующих владельцев.

## Гарантийные обязательства

Если вы и Renishaw не договорились и не подписали отдельное письменное соглашение, оборудование и / или программное обеспечение продаются в соответствии со стандартными Условиями и Положениями Renishaw, поставляемыми с таким оборудованием и / или программным обеспечением, или доступными по запросу в местном офисе Renishaw.

Компания Renishaw предоставляет гарантию на свое оборудование и программное обеспечение в течение ограниченного периода времени (как указано в Стандартных Условиях и Положениях) при условии, что они установлены и используются в точности так, как это определено в соответствующей документации Renishaw. Чтобы узнать полную информацию о предоставляемой гарантии Вам следует ознакомиться с этими Стандартными Условиями и Положениями.

Оборудование и / или программное обеспечение, приобретенное вами у стороннего поставщика, регулируется отдельными условиями, предоставляемыми с таким оборудованием и / или программным обеспечением. Для детализированной информации Вы должны проконсультироваться со своим сторонним поставщиком. © 2018-2021 Renishaw plc. Все права защищены.

Этот документ не может быть скопирован или воспроизведен ни полностью, ни частично, ни перенесен на любой другой носитель, ни переведен на иностранный язык без предварительного письменного разрешения Renishaw.

Публикация данного документа не освобождает от соблюдения патентных прав компании Renishaw plc.

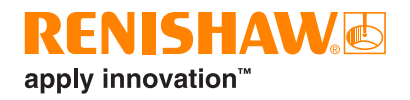

# **Содержание**

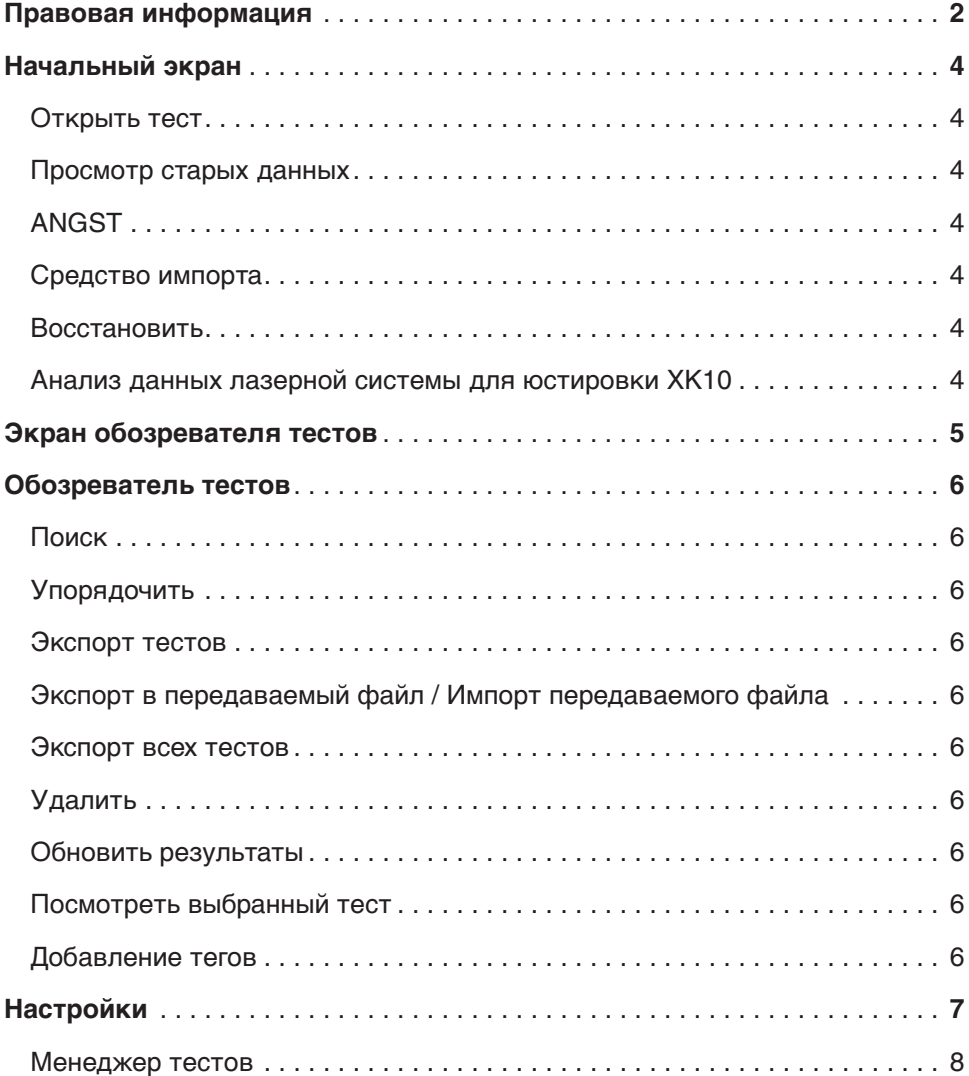

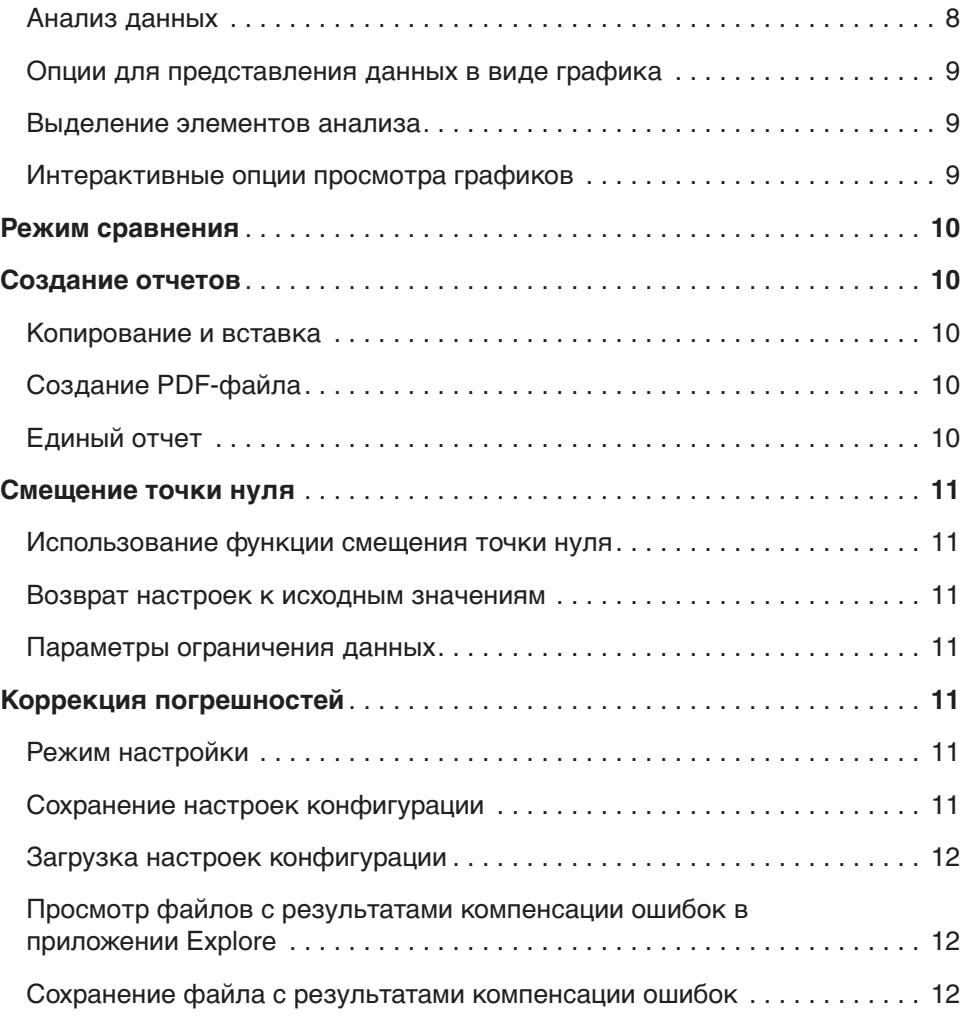

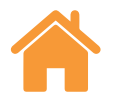

# <span id="page-3-0"></span>**Начальный экран**

На начальном экране пользователь может посмотреть отдельные файлы с результатами измерений, импортировать старые данные или открыть обозреватель тестов, в котором отображаются все тесты из базы данных. Для возврата в главное окно на любом этапе работы достаточно нажать значок «домик» в верхнем левом углу экрана.

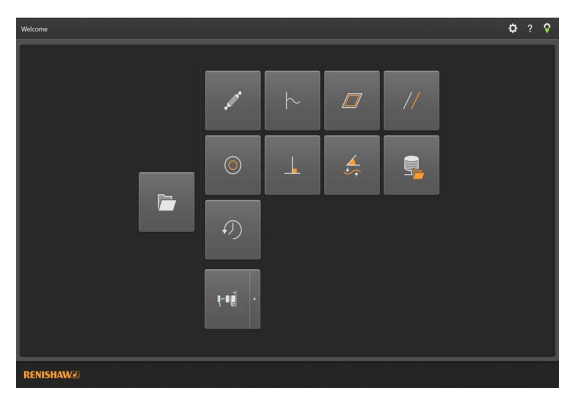

# Открыть тест

Выберите «Открыть тест», чтобы запустить обозреватель тестов, в котором отображаются все тесты из базы данных и параметры их фильтрации. На этом экране можно экспортировать, импортировать, добавлять теги и редактировать тексты, а также удалять предыдущие тесты. Пользователь может выбрать и расширить отдельные тесты для выполнения детального анализа или сравнения.

## Просмотр старых данных

С помощью значков на начальном экране можно только посмотреть данные (функция импорта данных из приложений для сбора данных Ballbar 20 и LaserXL не предусмотрена). Пользователь может посмотреть следующее:

- анализ данных в приложении Ballbar (файлы .b5r);
- динамический анализ (файлы .rtx & .rtd);
- режим измерения плоскостности Moody и сетка (файлы .rtn);
- анализ результатов проверки параллельности линейных осей;
- анализ результатов проверки параллельности поворотных осей;
- анализ результатов проверки перпендикулярности.

# ANGST

Позволяет пользователю преобразовать файл с данными угловых измерений в файл с данными измерений прямолинейности, чтобы охарактеризовать форму отклонения от прямолинейности.

## Средство импорта

С помощью кнопки импорта на начальном экране пользователи могут импортировать в базу данных CARTO тесты, выполненные на основе старых файлов. Эта функция помогает пользователю перемещать файлы из приложений LaserXL или RotaryXL в программный пакет CARTO. При нажатии кнопки «Поиск» слева пользователю будет предложено указать место расположения папки импортируемого теста. Тест, для которого не выбрана ось, будет выделен красным цветом, пока пользователь не внесет требуемые изменения. Для этого необходимо нажать кнопку «Редактировать тест» в нижнем правом углу экрана и выбрать букву в раскрывающемся списке «Тестируемая ось». В процессе импорта можно добавлять теги (см. [раздел «Добавление тегов»\)](#page-5-0). С помощью переключателя «Показать импортированные тесты» можно отображать или скрывать тесты, которые уже были импортированы.

#### Восстановить

Данная функция позволяет выделить запись теста, которая была удалена из базы данных, и восстановить или удалить тест.

## Анализ данных лазерной системы для юстировки XK10

При нажатии значка XK10 на экране появляется раскрывающееся меню, с помощью которого можно посмотреть и проанализировать данные измерения прямолинейности и параллельности в приложении сбора данных XK10 (функция импорта в базу данных не предусмотрена).

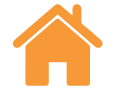

# <span id="page-4-0"></span>**Экран обозревателя тестов**

На рисунке ниже показаны основные области интерфейса приложения Explore.

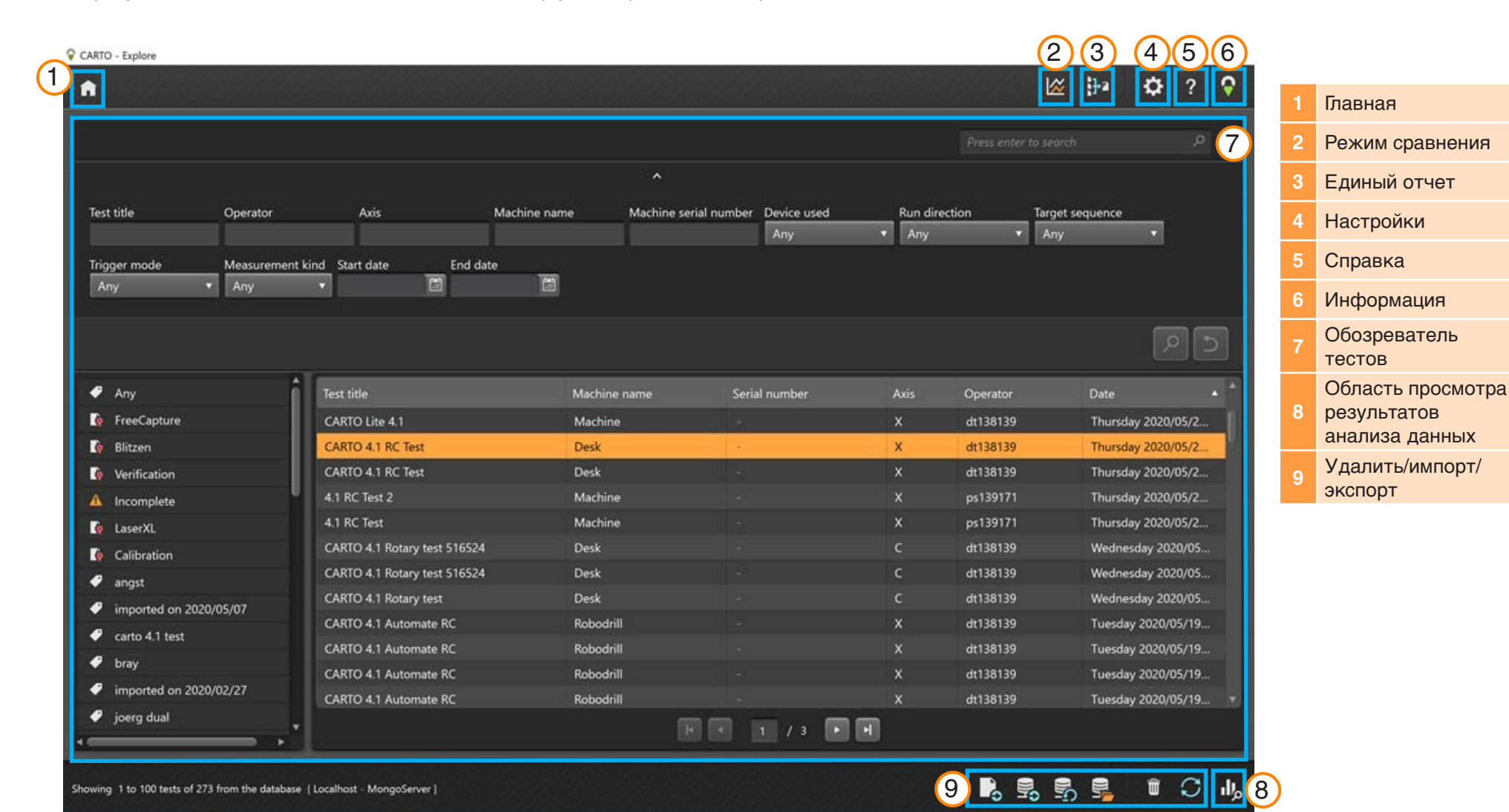

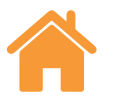

# <span id="page-5-0"></span>**Обозреватель тестов**

Обозреватель тестов — это область для обработки и выбора результатов измерений. Вы можете посмотреть тесты, сохраненные в базе данных, а также открыть их для выполнения анализа или экспорта.

# Поиск

**Быстрый** — для быстрой фильтрации результатов теста можно использовать поисковую строку, которая отображается на экране, когда область поиска свернута.

**Расширенный** — для расширенного поиска необходимо развернуть область поиска. Результаты можно отфильтровать одновременно по нескольким критериям.

# Упорядочить

Нажмите категорию (название теста, название станка, ось и т. д.), чтобы упорядочить тесты по выбранной категории. Повторное нажатие позволяет упорядочить тесты по возрастанию и убыванию. Для сокращения времени загрузки длинные списки тестов разбиты на страницы. Количество тестов, отображаемых на странице, можно изменить в настройках.

# Экспорт тестов

Чтобы экспортировать записи тестов в файлы формата RTL, RTA и ST\*, выделите тест или группу тестов, а затем нажмите значок «Экспорт тестов». Экспортированные файлы поддерживаются программным обеспечением Renishaw XCal-View. Чтобы экспортировать файлы, совместимые с файлами старых форматов, перейдите в «Настройки» > «Приложение» и поставьте галочку в поле «Использовать старые настройки системы проверки точности LaserXL при экспорте в файлы».

## Экспорт в передаваемый файл / Импорт передаваемого файла

Чтобы переместить данные о тестах в базу данных CARTO на другом компьютере, выделите требуемые записи и нажмите значок «Экспортировать в передаваемый файл» в нижнем правом углу экрана.

# Экспорт всех тестов

Чтобы экспортировать все записи из базы данных в единый файл CARTO, нажмите кнопку «Экспорт всех тестов» в нижнем правом углу экрана.

Файл «CARTO» можно переместить на другой компьютер и импортировать его в новую базу данных CARTO, нажав значок «Импорт передаваемого файла». При импорте данных из файла «CARTO» записям тестов автоматически присваивается имя, в котором указана дата их импорта (дд. мм.гг).

#### Удалить

Выделите тест и нажмите значок «Удалить» в нижнем правом углу экрана. На начальном экране можно восстановить удаленные записи тестов.

## Обновить результаты

Если во время сохранения тестов в приложении Capture обозреватель тестов был открыт, то, чтобы отобразить новые тесты, необходимо перезапустить приложение Explore или нажать значок «Обновить».

## Посмотреть выбранный тест

Чтобы открыть запись теста, дважды щелкните по ней левой кнопкой мыши или выделите запись теста и нажмите значок «Посмотреть выбранный тест».

#### Добавление тегов

Чтобы добавить теги, выберите запись теста или группу записей и введите текст в поле «Добавить тег», а затем нажмите значок «Ввод». Чтобы добавить несколько записей теста в существующую группу с тегами, выберите новые записи и выберите нужный тег из раскрывающегося списка. После того как вы выберите запись теста, в «Окне тегов» появятся все связанные с ней имена тегов. Чтобы удалить связь между записью теста и именем тега, наведите курсор на имя и нажмите красный крестик справа от имени.

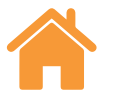

# <span id="page-6-0"></span>**Настройки**

При первом использовании приложения Explore на экране автоматически отобразится окно настроек, которое в дальнейшем можно открывать с помощью значка «Настройки». Для сохранения внесенных настроек нажмите кнопку «Применить».

Задать пользовательские настройки можно на пяти вкладках.

#### Единицы измерения

На данной вкладке можно изменить единицы измерения и количество знаков после запятой для данных об отклонениях и окружающей среде, которые отображаются на аналитических графиках.

**Единицы для линейных измерений и измерений прямолинейности** ввод единиц измерения для отображения линейного отклонения и отклонения от прямолинейности, а также точки измерения.

**Единицы для угловых измерений** — ввод единиц измерения для отображения углового отклонения и точки измерения.

**Единицы для измерений перпендикулярности** — ввод единиц измерения для отображения отклонения от перпендикулярности.

**Единицы для окружающей среды** — ввод единиц измерения для отображения температуры, коэффициента расширения, давления и влажности.

## Приложение

На этой вкладке можно настроить интерфейс и параметры отчетности.

**Тема** — выбор светлой или темной цветовой схемы.

**Количество записей на странице** — количество записей, отображаемых на странице в обозревателе тестов (от 25 до 100).

**Отображать время в 24-часовом формате** — выбор 12-часового или 24-часового формата отображения времени.

#### **Отображать имена каналов в соответствии со стандартом ISO 230-**

**1** — каналам погрешностей по умолчанию присваиваются имена согласно стандарту VDI 2617.

**Использовать настройки системы проверки точности LaserXL при экспорте в файлы** 

**Использовать старый формат компенсации погрешностей** использование формата компенсации погрешностей системы LaserXL.

**Отключать предупреждения для перезаписи выходного файла** блокирование предупреждения в том случае, если имя выходного файла совпадает с именем предыдущего файла.

**Выходной путь LEC по умолчанию** — выбор расположения папки по умолчанию при генерации LEC-файлов.

**Атрибуты имени файла** — выбор атрибутов имени файла при экспорте в файлы. Включение или удаление имени станка, серийного номера и названия теста из экспортируемого файла.

#### Отклонение от прямолинейности

**Отображать среднее значение по длине проходов XL-80** — средние результаты измерений прямолинейности в каждой позиции по всей длине проходов XL-80.

**Отображать среднее значение по длине проходов XM-60** — средние результаты измерений прямолинейности в каждой позиции по всей длине проходов XM-60.

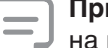

**Примечание.** Данные функции определяют средние значения данных на графиках «Необработанные данные»,

«Проверка прямолинейности Renishaw 2012» и «Сравнить».

**Показывать на графике значение наклона данных** — отображение значения наклона, когда в отношении полученных данных было применено удаление наклона.

**Активировать удаление наклона для режимов просмотра «Необработанные данные» и «Сравнить»**

**Метод** — выбор метода усреднения: метод конечных точек или метод наименьших квадратов

**Тип усреднения** — по проходам, среднее число проходов по направлению, среднее число по всем проходам.

#### Отчет

**Язык** — пользователь может изменить язык, используемый при генерации отчета.

**Шрифт** — позволяет выбрать шрифт отчета.

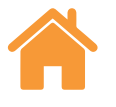

<span id="page-7-0"></span>**Логотип** — просмотр и добавление в отчет индивидуального логотипа. Индивидуальный логотип отображается в верхнем правом углу PDF-файлов и печатных копий отчетов.

**Примечание***.* Размер логотипа в отчетах составляет 200х50 пикселей. Если исходный размер логотипа не соответствует этому значению, приложение автоматически изменит его размер для использования в отчете.

**Использовать локальный формат данных для отчетов** — использование в PDF-отчетах формата даты ISO (дд.мм.гггг) по умолчанию.

#### Дополнительные параметры конфигурации

На этой вкладке можно настроить параметры перпендикулярности и кодирования файлов.

**Параметры перпендикулярности:**

**Погрешность призмы (дуг. сек) —** определение заданной погрешности призмы.

**Кодирование файлов** — выбор типа кодирования.

# **Обзор и анализ данных**

# Менеджер тестов

Панель менеджера тестов, которая при открытии теста отображается слева на экране приложения, содержит сведения об открытом тесте.

Измерения — отображает график и таблицу с необработанными данными по выбранному тесту. Под графиком «Необработанные данные» канала погрешности расположен переключатель, с помощью которого можно выбрать параметр, в зависимости от которого строится график канала (позиция или время).

Информация о тесте — содержит сведения о выбранном тесте. Пользователь может изменить название, оператора, примечания и имя станка в записи теста (напротив этих полей отображается значок ручки). Чтобы отредактировать текст, щелкните левой кнопкой мыши в поле, введите новый текст и нажмите значок «Сохранить» в верхнем правом углу.

Условия окружающей среды — на вкладке «Условия окружающей среды» представлена сводка данных, полученных модулем компенсации во время теста (при подключении). Нажмите на график, чтобы получить более подробную информацию, а также напечатать или создать PDF-файл.

#### Анализ данных

**Открытие стандарта** — открыв тест, пользователь может посмотреть данные с использованием одного из международных стандартов анализа результатов измерений, поддерживаемых приложением Explore. Список доступных стандартов анализа результатов измерений находится в столбце с левой стороны.

**Поддерживаемые стандарты анализа** — ASME 5.54 1992, ASME 5.54 2005, GB/T 17421.2 2000, GB/T 17421.2 2016, ISO 230-2 1988, ISO 230-2 1997, ISO 230-2 2006, ISO 230-2, 2014, JIS B 6192 1999, ISO 10791-1 2015, ISO 10791-4 1998, JIS B; 6190-2 2008, Renishaw 2012, VDI 3441 1977, VDI 2617 Template 1989.

Переключение режима просмотра данных — на вкладках, расположенных в верхней части графика данных, можно изменить формат просмотра данных. Доступные опции формата определяются выбранным стандартом анализа.

Активировать и сортировать стандарты анализа — в этом окне пользователи могут выбрать отображаемые стандарты анализа и перегруппировать их. Нажмите значок глаза рядом со стандартом, чтобы отобразить и скрыть его. Чтобы изменить позицию стандарта анализа, выделите стандарт, а затем нажмите значок «Переместить вверх» или «Переместите вниз».

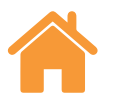

#### <span id="page-8-0"></span>Опции для представления данных в виде графика

Изменить стиль графика — нажмите значок «Конфигурация графика». В этом меню доступны следующие вкладки:

a) **Вкладка шкалы** — независимый выбор нужной шкалы для осей X и Y. Доступные опции масштабирования: автоматическое, ручное или с ручным центрированием.

b) Вкладка параметров вывода:

- Показать легенду отображение номеров проходов с правой стороны от графика.
- Показать сетку отображение на графике «фоновой сетки» с учетом шкалы.
- Черно-белый отображение всех проходов на графике с использованием черного и белого цветов.
- Толщина линии выбор толщины линии кривых на графике.
- Тип маркера выбор типа маркера (отметок), используемых на кривых необработанных данных (RAW), на графиках стандарта Renishaw.

#### Выделение элементов анализа

Выберите один из различных стандартов анализа рядом с графиком, чтобы отобразить его на графике.

#### Интерактивные опции просмотра графиков

Для настройки вида графика при выполнении анализа теста в приложении Explore используются следующие параметры:

#### **Увеличение/уменьшение масштаба области рядом с курсором мыши:**

- Наведите курсор мыши на график и поверните колесо прокрутки.
- Удерживая клавишу Ctrl, нажмите клавишу «+» или «–», чтобы увеличить или уменьшить масштаб.

Изменение масштаба оси — наведите курсор мыши на нужную ось, нажмите левую кнопку мыши и поверните колесо прокрутки.

#### **Изменение масштаба области, выбранной вручную:**

- Удерживая колесо прокрутки, переместите область для изменения ее масштаба.
- Удерживая клавишу Ctrl, щелкните правой кнопкой мыши по области, масштаб которой нужно изменить, и переместите ее, удерживая правую кнопку мыши нажатой.

#### **Панорамирование оси снизу вверх и сверху вниз:**

• Наведите курсор мыши на нужную ось и, удерживая нажатой правую кнопку мыши, переместите ее.

#### **Панорамирование графика:**

- Наведите курсор мыши на график и, удерживая нажатой правую кнопку мыши, переместите его.
- Наведите курсор мыши на график и нажмите левую кнопку мыши. Затем, удерживая нажатой клавишу Ctrl, нажмите клавиши со стрелками.

Посмотреть координаты точки и сведения о серии — наведите курсор мыши на считанную точку на графике и удерживайте нажатой левую кнопку мыши для отображения нужной информации.

#### **Восстановить настройки по умолчанию:**

- Наведите курсор мыши на график и дважды щелкните колесом прокрутки.
- Наведите курсор мыши на график, нажмите клавишу Ctrl и дважды щелкните правой кнопкой мыши.
- Наведите курсор мыши на график и нажмите Ctrl+А.
- Наведите курсор мыши на график и нажмите кнопку возврата.

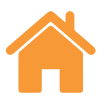

# <span id="page-9-0"></span>Режим сравнения

Сравнение записей тестов позволяет выполнить такие действия, как сравнение данных до и после компенсации погрешностей или визуальный анализ влияния угловых отклонений на точность линейного позиционирования. В режиме сравнения данных можно использовать функции смещения точки нуля, удаления наклона и инвертирования графика.

#### Порядок сравнения файлов

- 1. Откройте обозреватель тестов.
- 2. Выберите одну или несколько записей тестов.
- 3. Нажмите кнопку «Сравнить» в панели в верхнем правом углу экрана.
- 4. В таблице внизу страницы поставьте флажки рядом с нужными каналами погрешностей.
- Нажмите кнопку «Добавить», чтобы добавить в таблицу дополнительные записи тестов.
- Чтобы удалить тесты, нажмите кнопку «Сброс» слева в таблице.
- Чтобы изменить режим отображения канала, выберите в таблице канал погрешностей и внесите требуемые изменения с помощью панели слева.

# Создание отчетов

В приложении используются следующие способы создания отчетов:

- путем копирования и вставки соответствующих данных в другое приложение с целью редактирования;
- путем создания форматируемого PDF-файла в приложении Explore.

Примечание. Для просмотра отчетов в формате PDF на компьютере должен быть установлен пакет Adobe® Reader или аналогичная программа.

#### Копирование и вставка

Данные в приложении могут быть скопированы с любой страницы, на которой имеется символ копирования.

# Создание РDF-файла

Отчет в формате PDF может быть сгенерирован из любого окна анализа путем нажатия значка с символом Adobe®. После этого вы можете выбрать дополнительные параметры Adobe, такие как «Сохранить» и «Печать». Чтобы сразу перейти к печати ответа, нажмите значок «Печать».

# Единый отчет

Вы можете создать единый PDF-отчет по одному или нескольким тестам, в котором будут отображаться все шесть каналов погрешностей.

1. Нажмите кнопку «Единый отчет» в панели инструментов в верхнем правом углу экрана.

2. Создайте и сгенерируйте единый отчет (например, график «Необработанные данные», статистика по необработанным данным. GB/T 17421.2 2016 и т. д.) по нужным каналам погрешностей в окне построителя отчетов.

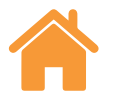

# <span id="page-10-0"></span>Смешение точки нуля

Использование функции смещения точки нуля позволяет смещать данные таким образом, чтобы отображаемое эффективное положение нулевой точки отличалось от того положения, которое было задано во время сбора данных. Это может быть полезно при компенсации ошибок поворотных осей.

#### Использование функции смещения точки нуля

1. В нижней части панели «Менеджер тестов» выберите параметр «Смещение точки нуля».

- 2. На экране появится диалоговое окно «Смещение точки нуля».
- 3. Задайте требуемые значения для параметров смещения точки нуля.

#### Возврат настроек к исходным значениям

Для восстановления исходных настроек снимите флажок в поле «Применить смещение точки нуля».

#### Параметры ограничения данных

Параметры ограничения данных позволяют вводить и отображать максимальные и минимальные значения для оси Х.

Чтобы удалить эти значения и вернуться к полному диапазону оси Х. нажмите кнопку «Отмена».

# Коррекция погрешностей

1. Нажмите кнопку «Развернуть», чтобы развернуть панель «Менеджер тестов» с левой стороны экрана приложения.

2. Нажмите «Компенсация погрешностей».

#### Режим настройки

#### Тип компенсации:

- односторонняя одна таблица данных компенсации со значением люфта;
- двусторонняя отдельные значения для перемещения в прямом и обратном направлениях.

#### Тип расчета:

- инкрементальный значения рассчитываются относительно предыдущей точки компенсации;
- абсолютный значения рассчитываются в заданных пользователем точках относительно исходного положения.

Единицы измерения компенсации - выбор единиц измерения для значений компенсации.

Количество десятичных знаков - ввод количества десятичных знаков в значениях компенсации.

Разрешение - обеспечиваемое разрешение для значений компенсации.

Правило знаков — выбор параметров выходных значений: «Как погрешности» и «Как компенсация». Изменение знака сгенерированных значений компенсации.

#### Тип-

В приложении используется два формата компенсации погрешностей: LEC. REN и LEC2.REN.

Выберите тот формат, который наилучшим образом подходит для конкретной системы ЧПУ

Исходное положение — точка на оси, где устанавливается точка нуля для компенсации.

Начало — начальная точка на оси, в которой выполняется компенсация.

Конец - конечная точка на оси, в которой выполняется компенсация.

Интервал — расстояние между соседними точками компенсации.

Количество точек - вместо интервала компенсации можно указать количество точек компенсации.

## Сохранение настроек конфигурации

Если настройки конфигурации могут потребоваться в будущем, то их можно сохранить, нажав значок «Сохранить».

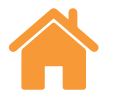

## <span id="page-11-0"></span>Загрузка настроек конфигурации

Нажмите значок «Загрузить конфигурацию», чтобы загрузить сохраненную конфигурацию компенсации.

# Просмотр файлов с результатами компенсации ошибок в при ложении Explore

Настройте конфигурацию и нажмите кнопку «Создать».

Данные компенсации ошибок можно посмотреть в формате таблицы («Таблица компенсаций») или в графическом виде («Компенсация в графическом виде»).

При просмотре в графическом виде на графиках будут показаны первоначально полученные данные, а также характеристики станка, ожидаемые после компенсации.

#### Сохранение файла с результатами компенсации ошибок

Нажмите «Экспорт», чтобы сохранить файл с результатами компенсации погрешностей. Выберите место сохранения таблицы компенсаций.

#### **ООО «Ренишоу»**

ул. Кантемировская 58 -<br>115477 Москва Россия

**T** +7 495 899 0202 **F** +7 495 899 0228 **E** uk@renishaw.com **[www.renishaw.ru](http://www.renishaw.ru)**

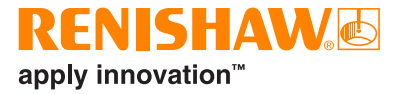

**Адреса офисов Renishaw по всему миру указаны на сайте [www.renishaw.ru/contact](http://www.renishaw.ru/contact)**

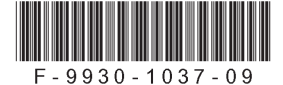